# Keyboard shortcuts for Microsoft Access 2013 and 2016

## Frequently used shortcuts

This table itemizes the most frequently used shortcuts in Access desktop databases.

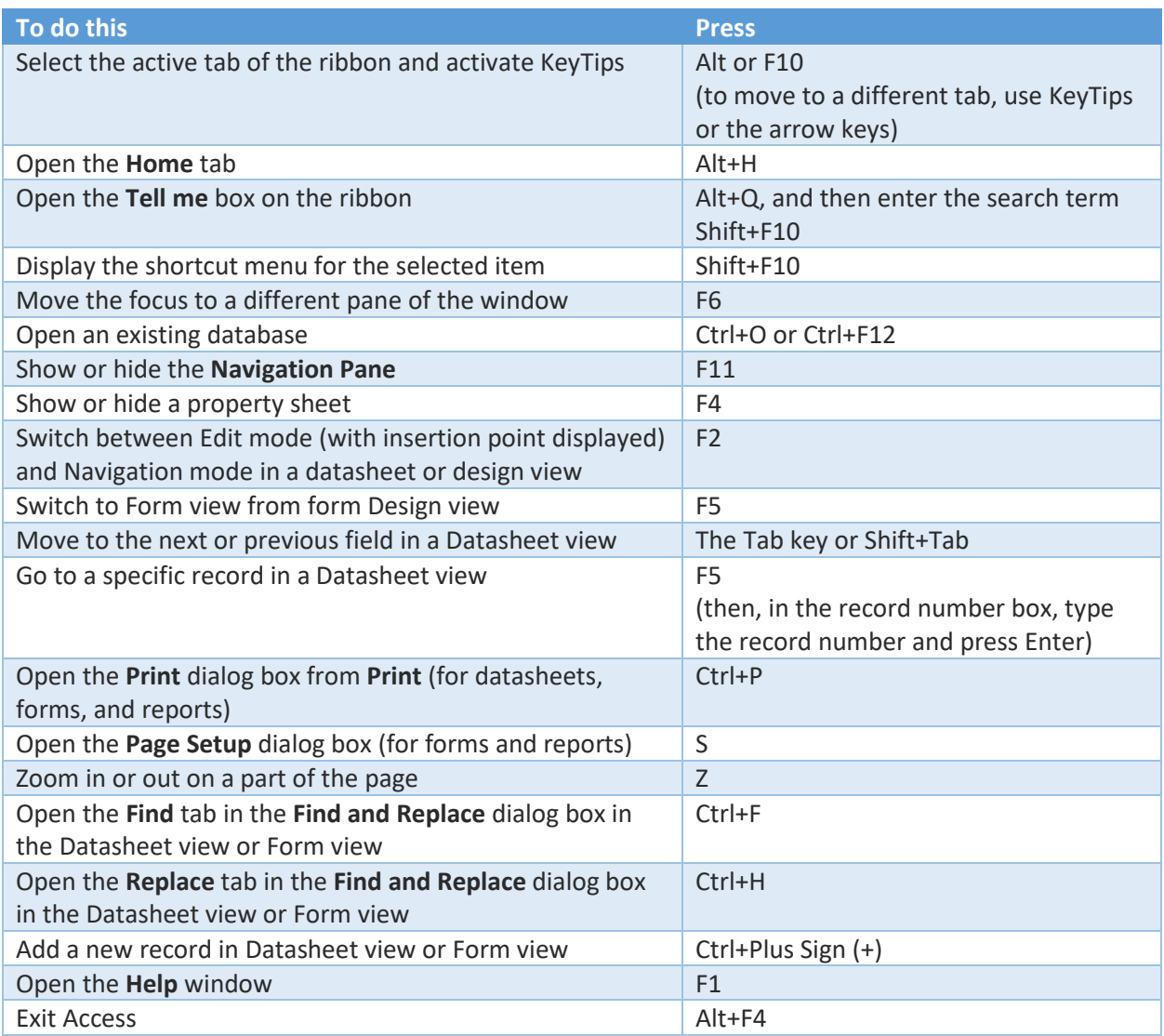

## Navigate the ribbon with only the keyboard

The ribbon is the strip at the top of Access, organized by tabs. Each tab displays a different ribbon, which is made up of groups, and each group includes one or more commands.

You can navigate the ribbon with just the keyboard. KeyTips are special key combinations you can use to quickly get to a command on the ribbon by pressing a few keys, regardless of where you are in Access. Every command in Access can be given by using a KeyTip.

NOTE: Add-ins and other programs might add new tabs to the ribbon and might provide KeyTips for those tabs.

There are two ways to navigate the tabs in the ribbon:

- To get to the ribbon, press Alt, and then, to move between tabs, use the Right Arrow and Left Arrow keys.
- To go directly to a tab on the ribbon, press one of the following KeyTips:

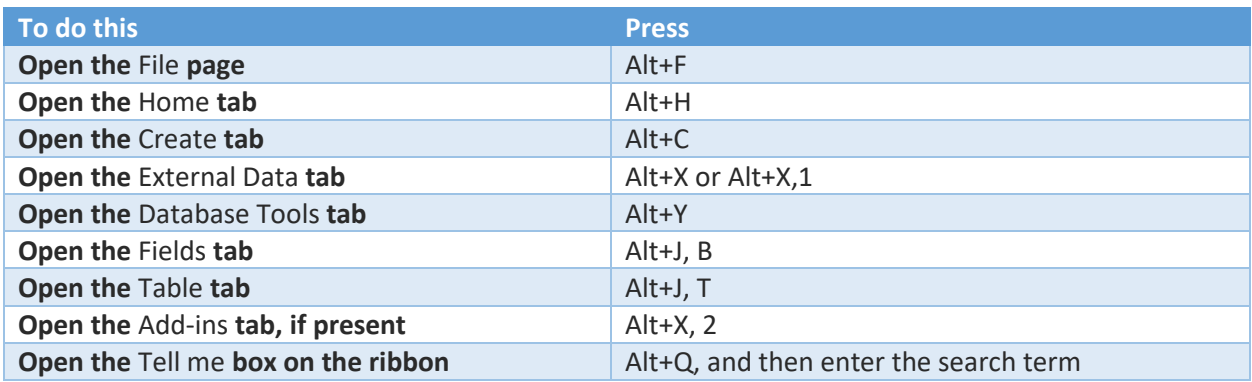

## Working in ribbon tabs with the keyboard

- To move to the list of ribbon tabs, press Alt; to go directly to a tab, press its KeyTip.
- To move in the group that's currently selected, press the Down Arrow key.
- To move between groups on a ribbon, press Ctrl+Right Arrow or Ctrl+Left Arrow.
- To move between commands within a group, press the Tab key or Shift+Tab. You move forward or backward through the commands in order.
- You activate controls in different ways, depending upon the type of control:
- o If the selected command is a button, to activate it, press Spacebar or Enter.
- $\circ$  If the selected command is a split button (that is, a button that opens a menu of additional options), to activate it, press Alt+Down Arrow. Tab through the options. To select the current option, press Spacebar or Enter.
- o If the selected command is a list (such as the Font list), to open the list, press the Down Arrow key. Then, to move between items, press the Up Arrow key or the Down Arrow key.
- o If the selected command is a gallery, to select the command, press Spacebar or Enter. Then, tab through the items.

TIP: In galleries with more than one row of items, the Tab key moves the focus from the beginning to the end of the current row. When you reach the end of a row, the focus moves to the beginning of the next row. Pressing the Right Arrow key at the end of the current row moves the focus back to the beginning of the current row.

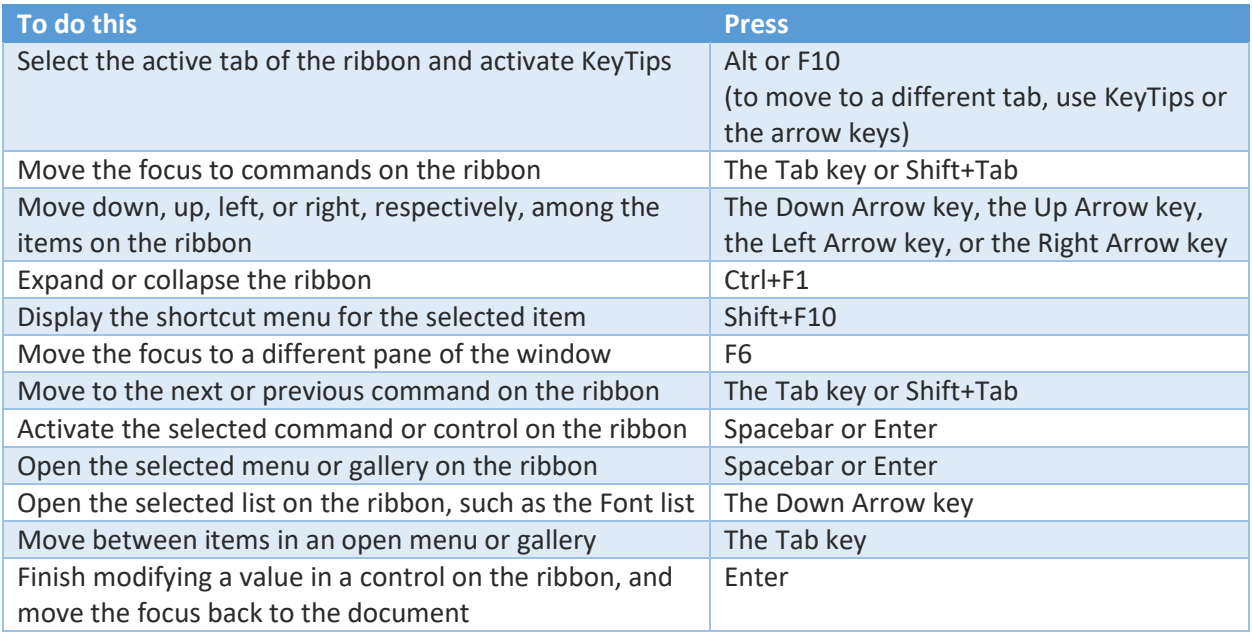

The following table lists ways to move the focus by using the keyboard:

## Use KeyTips

You can display KeyTips, which are the letters used to give commands with the keyboard, and then use them to navigate in the ribbon.

- 1. Press Alt. KeyTips appear in small squares by each ribbon command.
- 2. To select a command, press the letter shown in the square KeyTip that appears by it.

Depending on which letter you press, you may be shown additional KeyTips. For example, if you press Alt+F, Backstage view opens on the Info page, which has a different set of KeyTips. If you then press Alt again, KeyTips appear for navigating on the current page.

## Work with database files

## Open and save databases

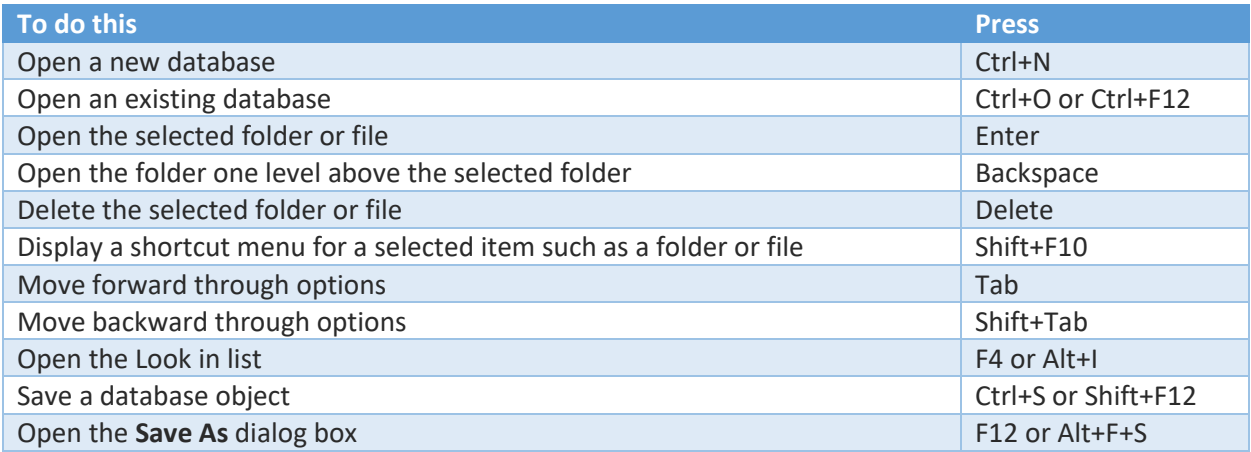

## Print database information

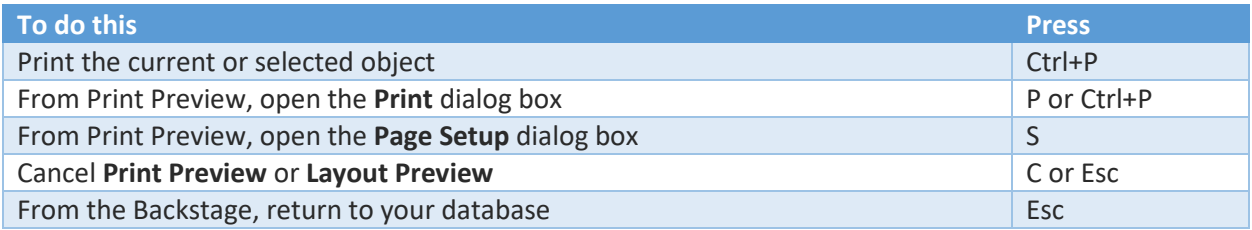

## Navigate in the Access workspace

By default, Access databases display as tabbed documents. To switch to windowed documents instead, on the **File** tab, select **Options**. In the **Access Options** dialog box, select **Current Database** and, under **Document Window Options**, select **Overlapping Windows**.

NOTE: You need to close and reopen the current database for the option to take effect.

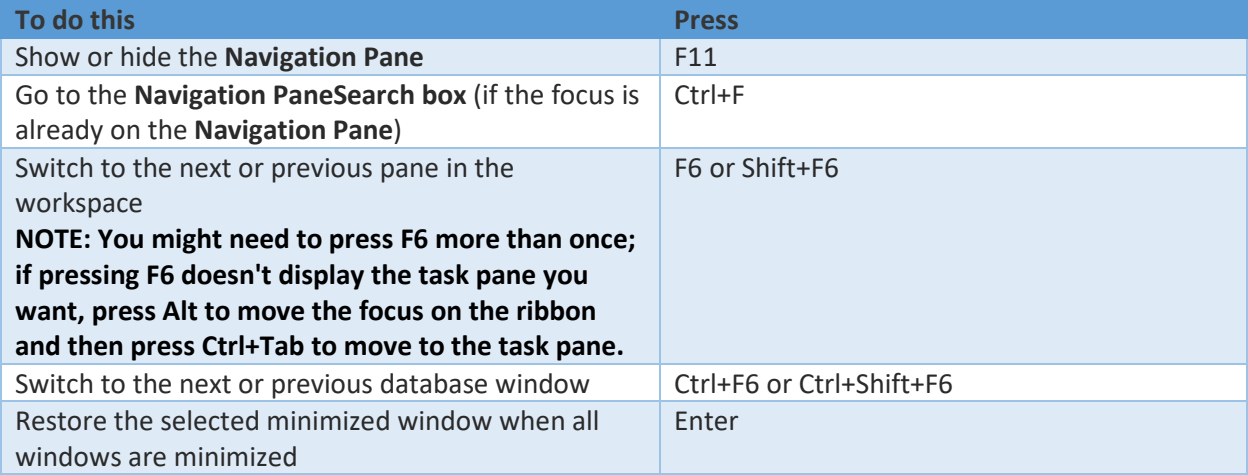

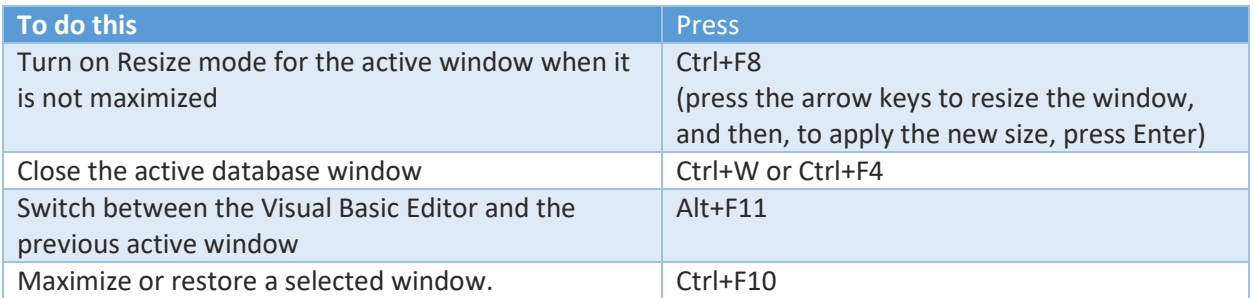

# Work with menus, dialog boxes, wizards, and property sheets

## Use menus

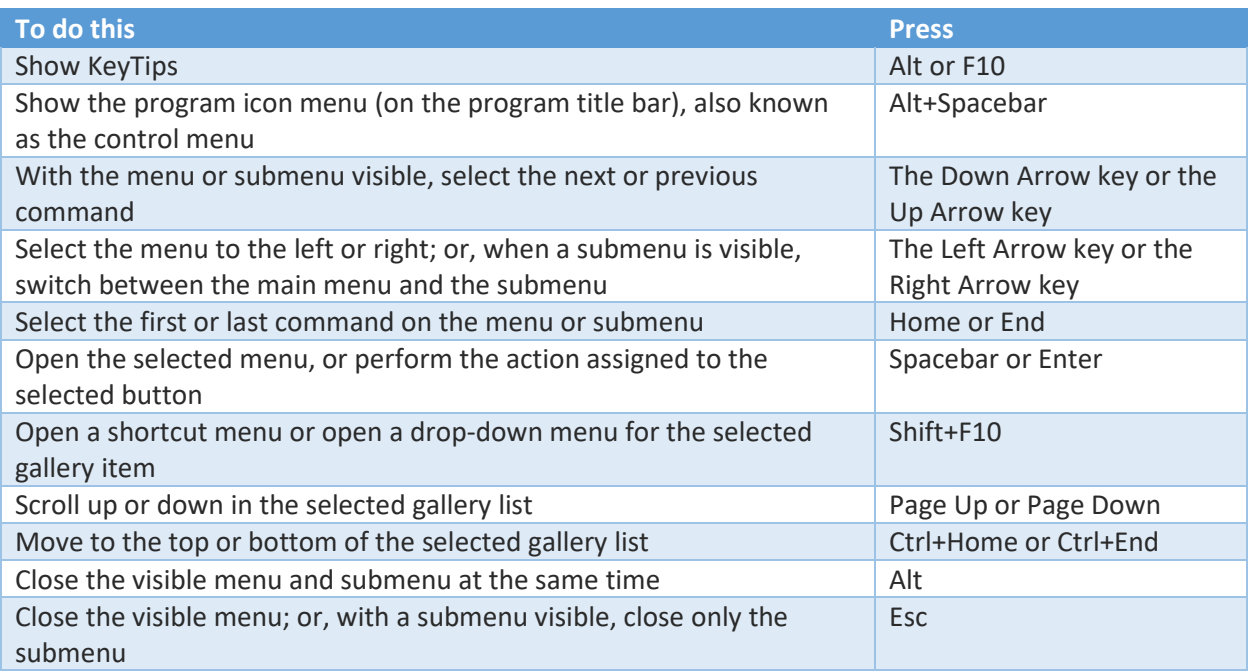

# Use dialog boxes

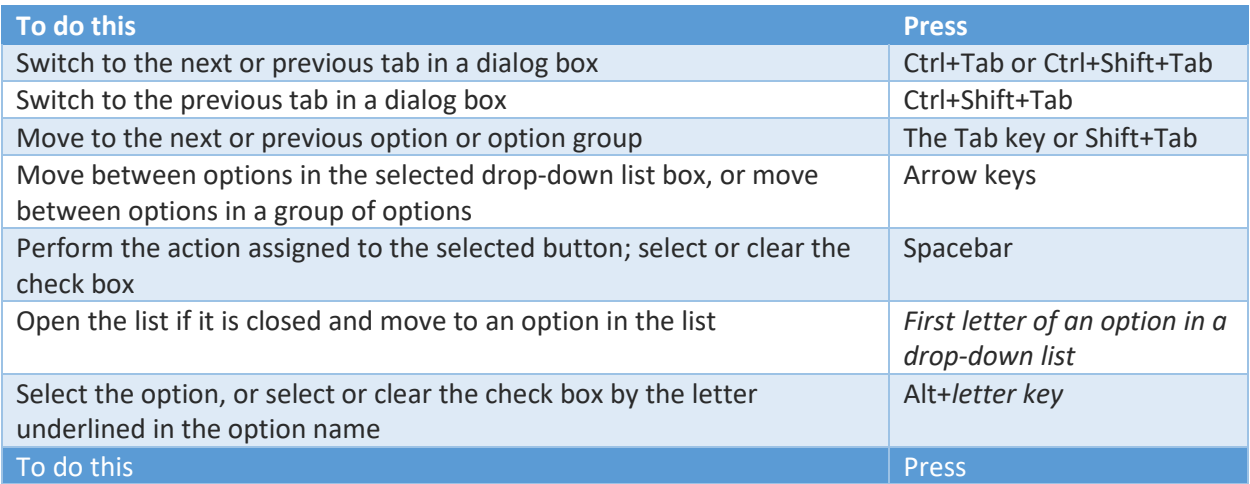

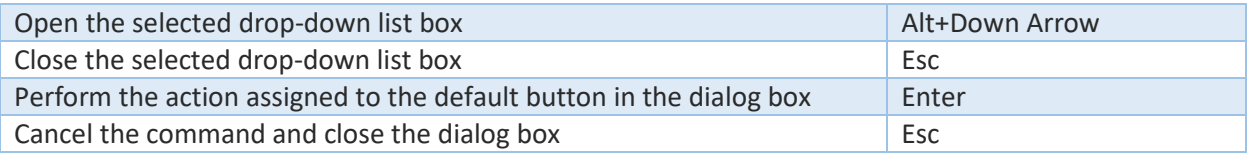

## Use wizards

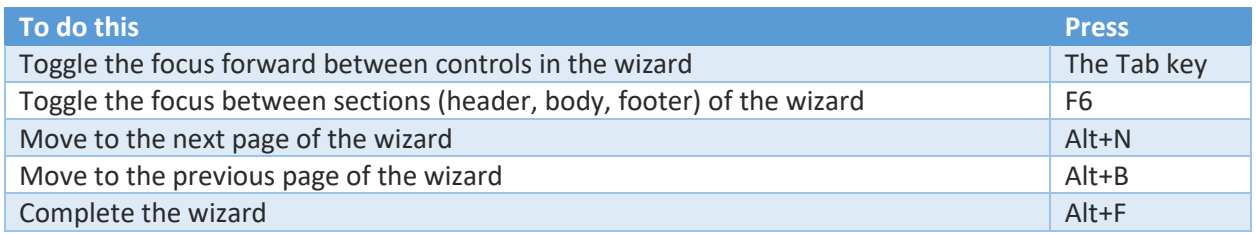

# Use property sheets

These keyboard shortcuts apply to property sheets for tables, queries, forms, and reports in Design view and forms and reports in **Layout** view.

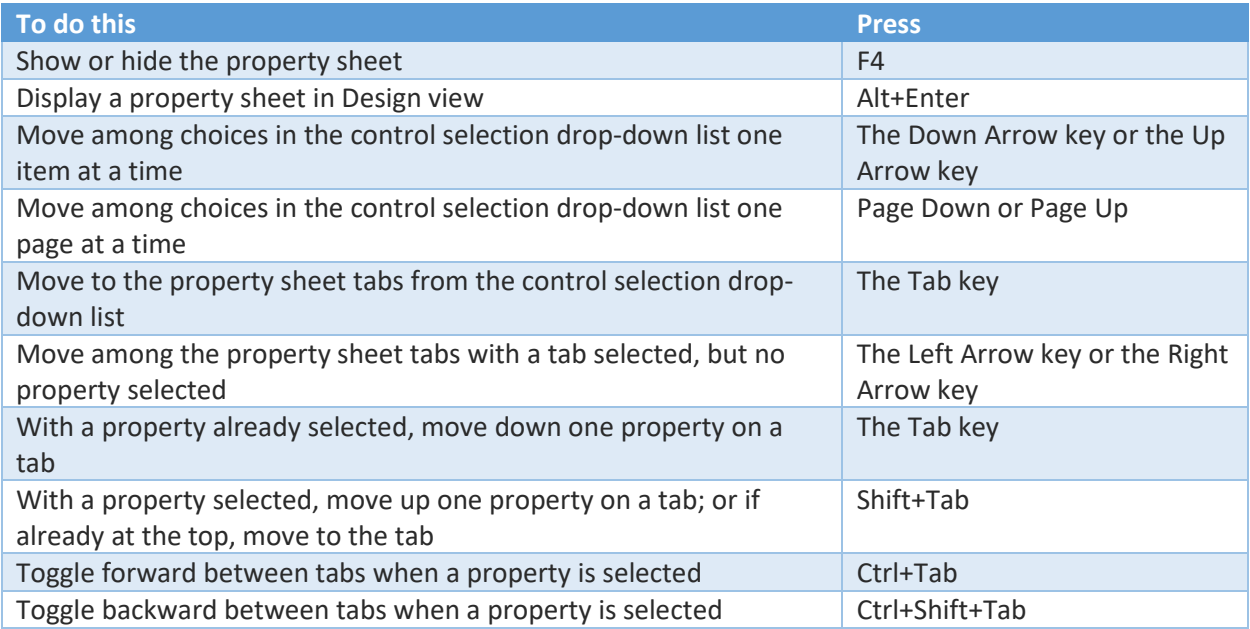

## Work with text boxes, combo boxes, and list boxes

#### Edit in a text box

An edit box is a blank in which you type or paste an entry, such as your user name or the path of a folder.

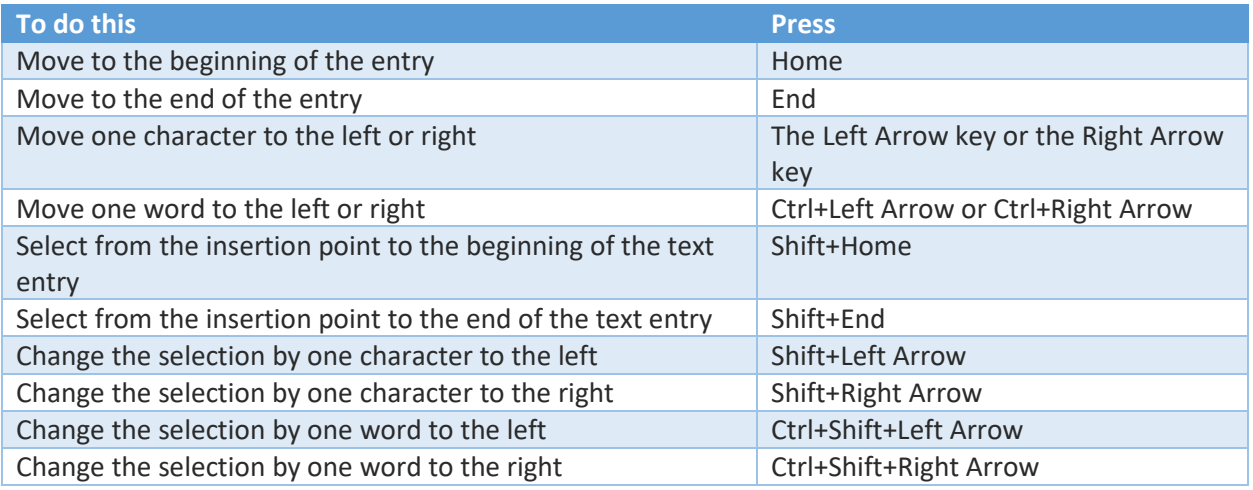

#### Use a combo or list box

A list box displays a range of unchangeable values or choices, which are automatically listed. A combo box also displays values or choices, but it does not display them until you click a drop-down arrow. With a combo box, sometimes you can enter a value that's not on the list, as you can with a text box.

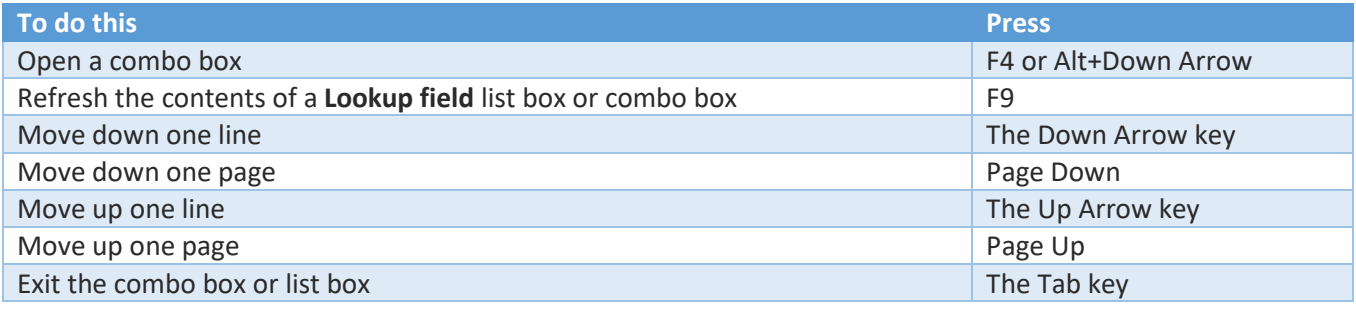

## Work with objects

#### Edit and navigate the Object list

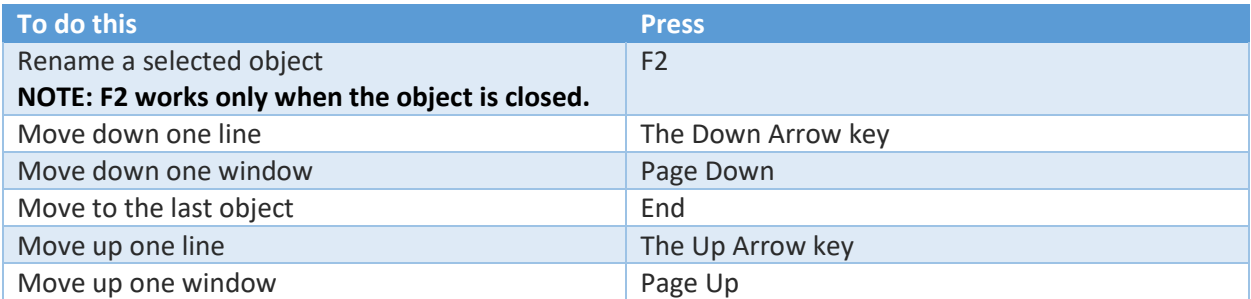

## Navigate and open objects

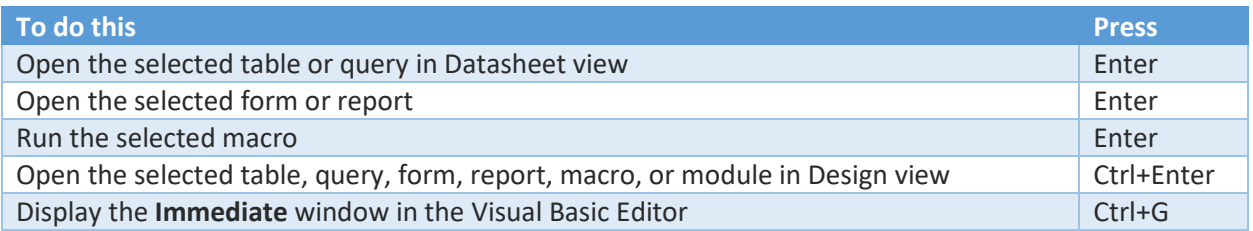

#### Work in a Design, Layout, or Datasheet view

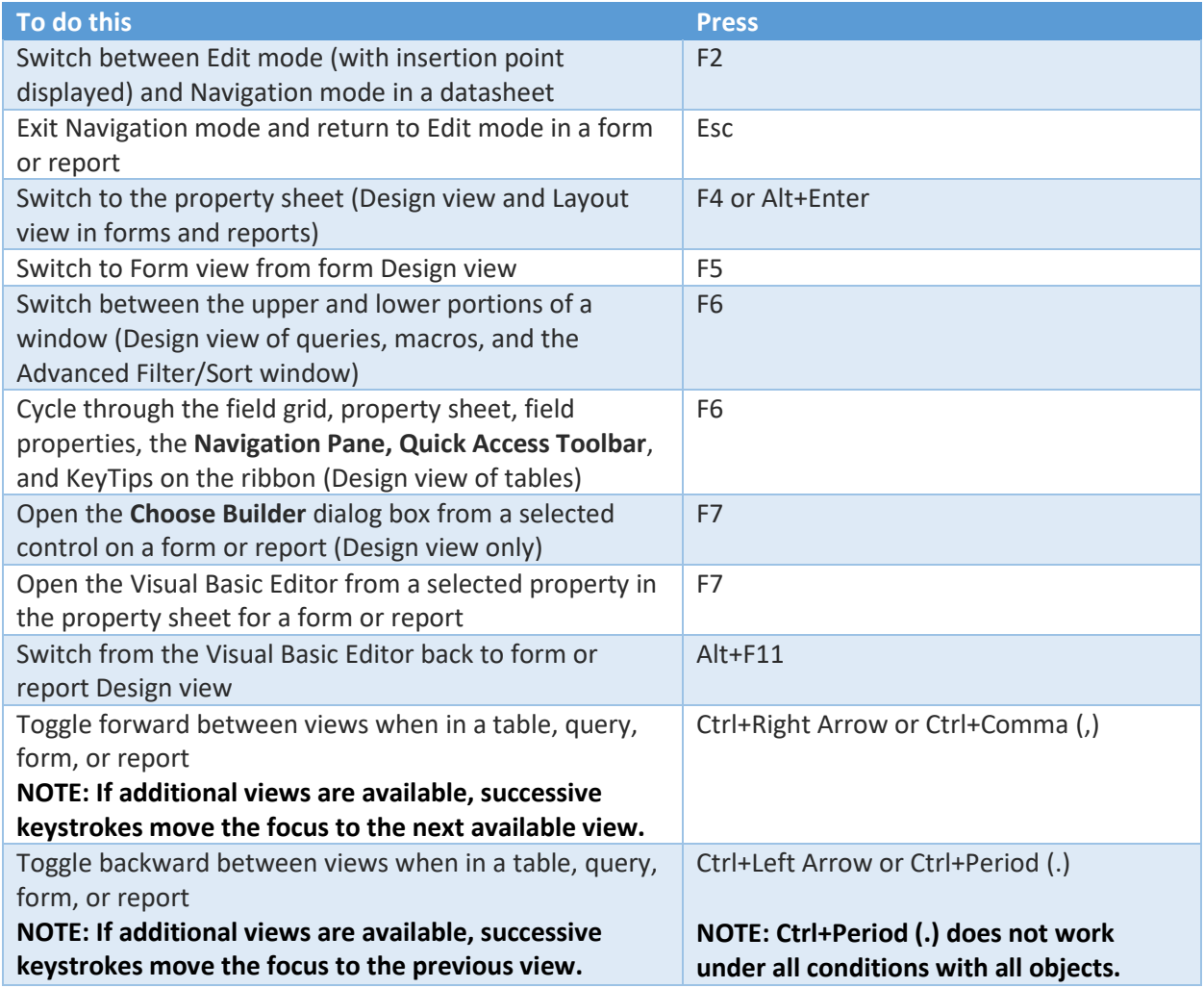

Work in a Datasheet view

Use a Datasheet view when you work with tables and queries.

Navigate between fields and records

These keyboard shortcuts work in Navigation mode in a Datasheet view.

**To do this Press** 

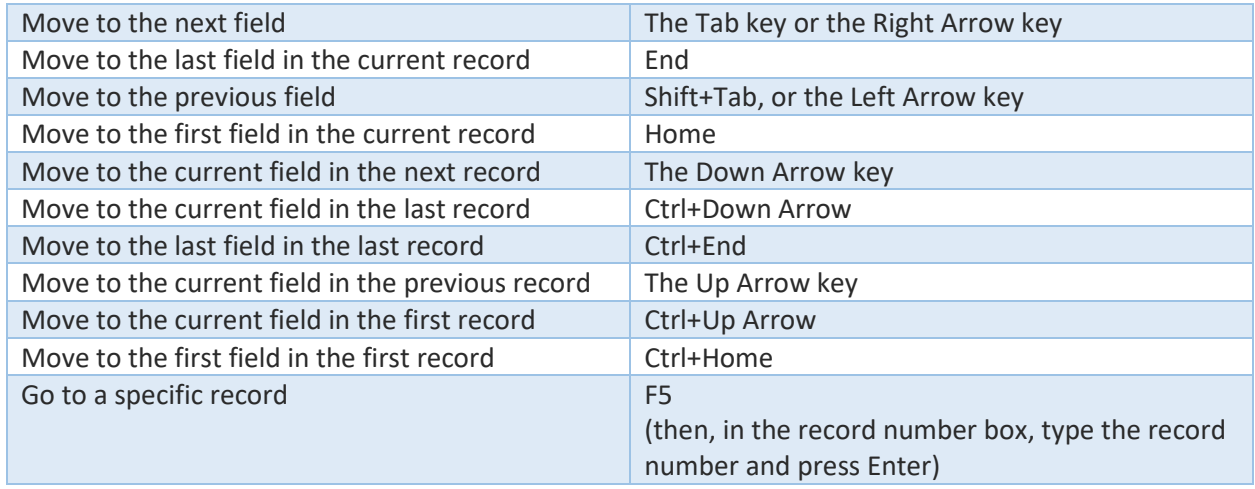

## Navigate to another screen of data

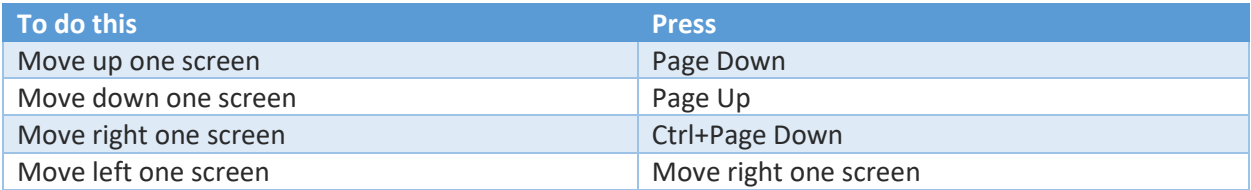

#### Select and move a column

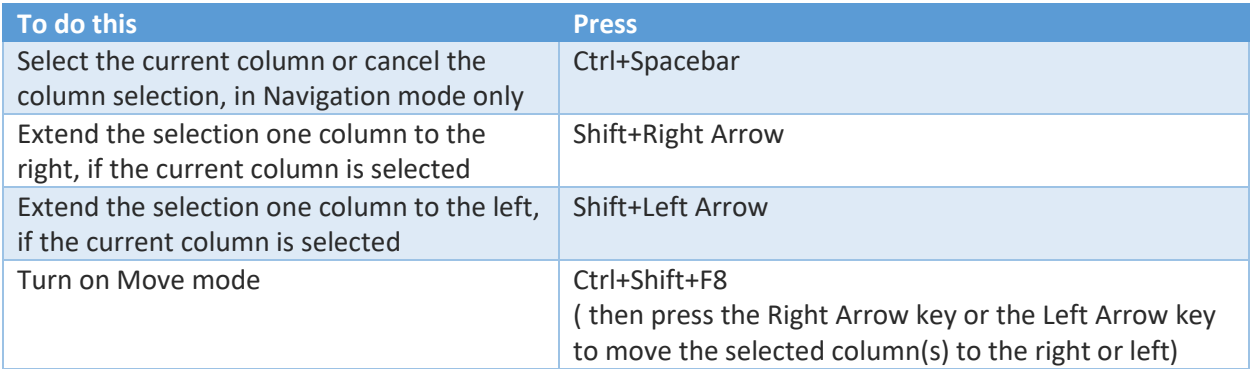

## Work with subdatasheets

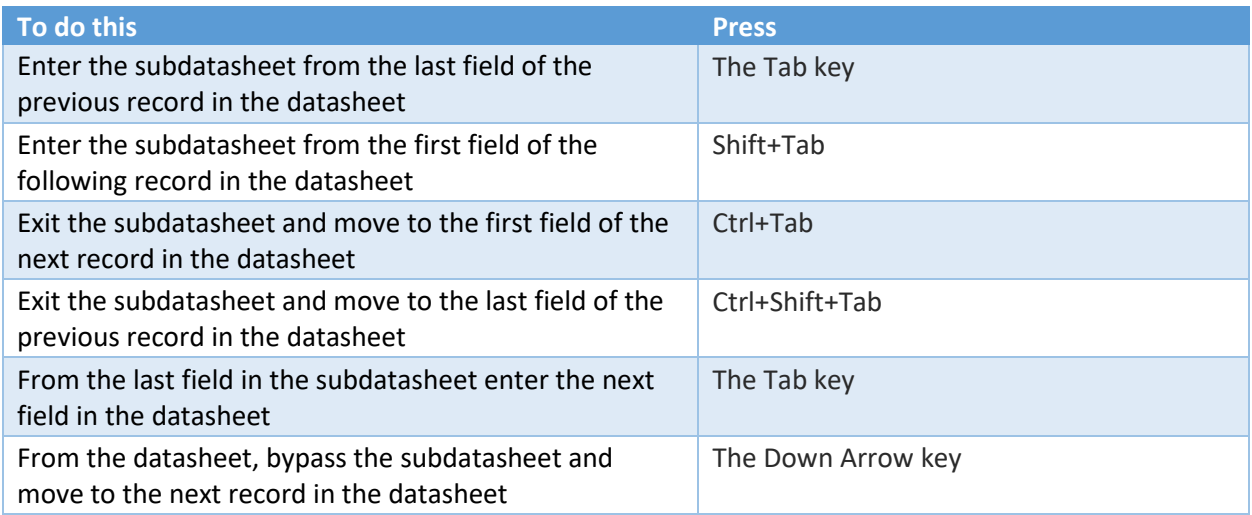

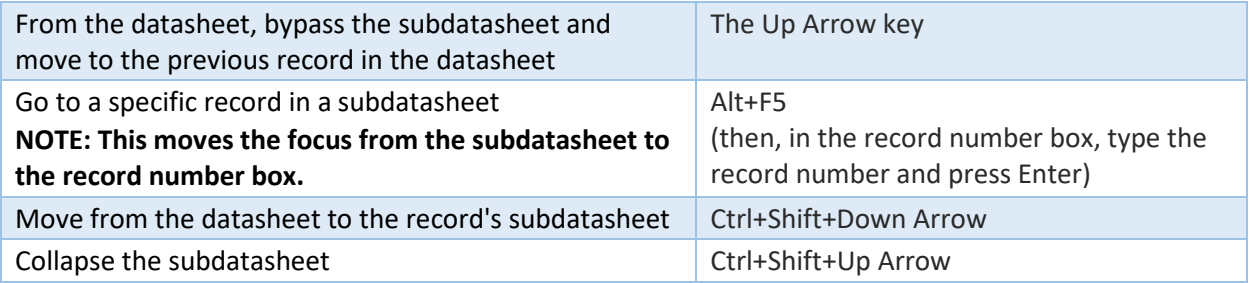

NOTE: To navigate between fields and records in a subdatasheet, use the same keyboard shortcuts you use in Datasheet view.

#### Work in a Design view

You work in a Design view when you design tables, queries, forms, reports, and macros.

#### Navigate in a Design view

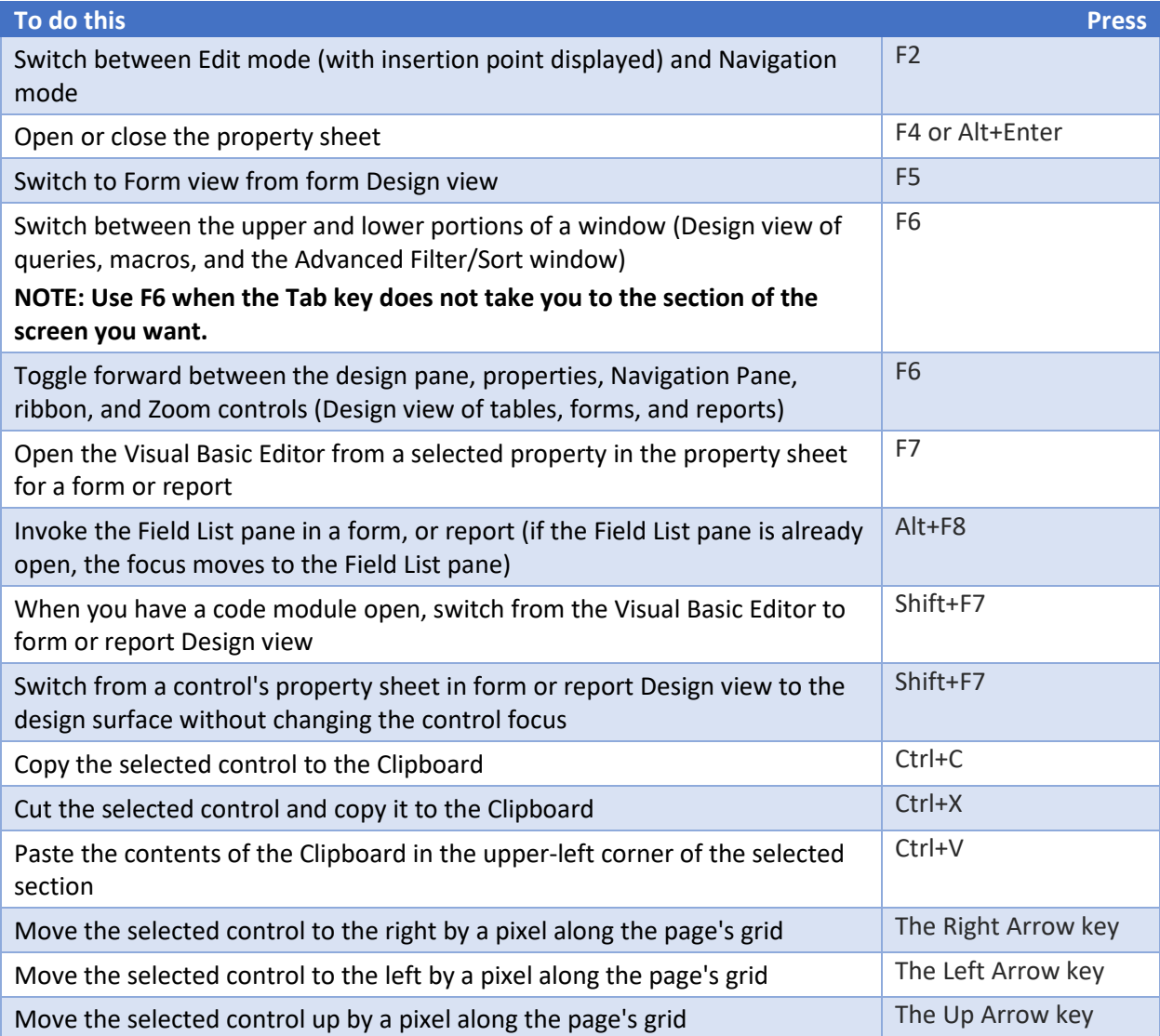

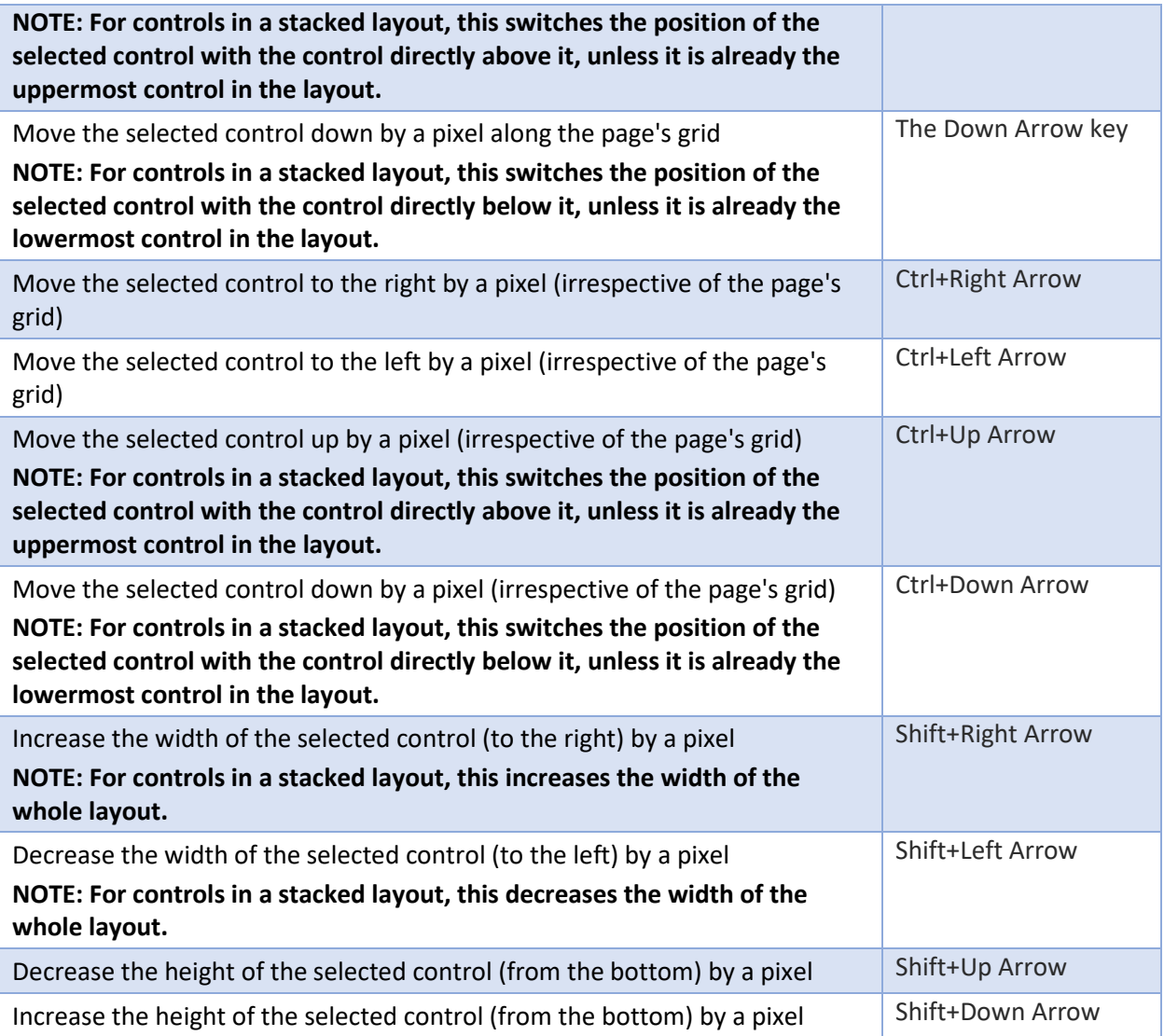

Edit using controls in form and report Design view

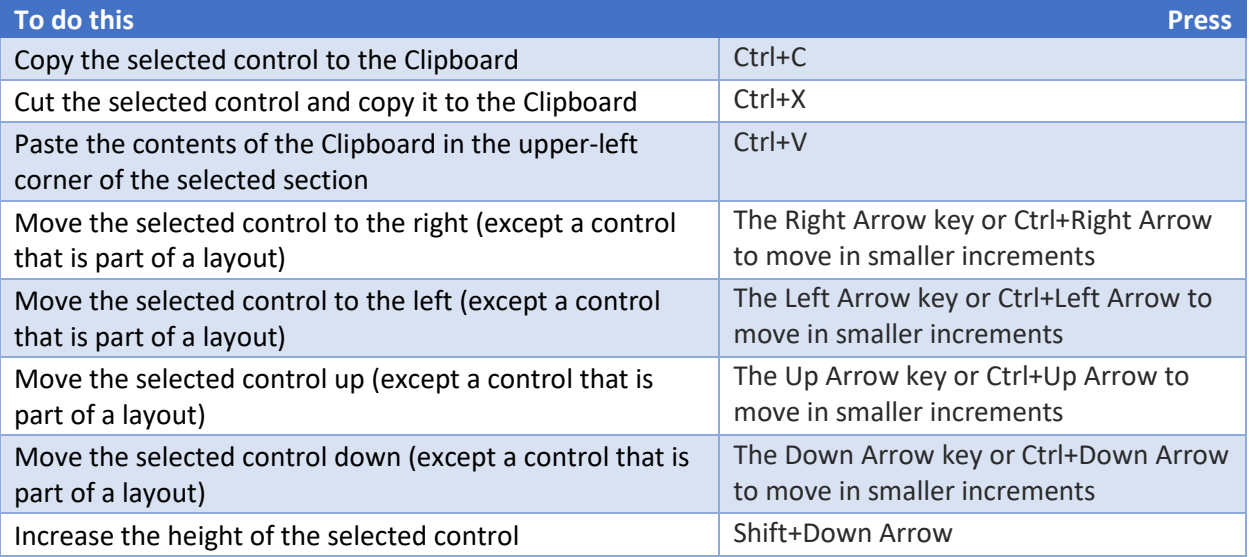

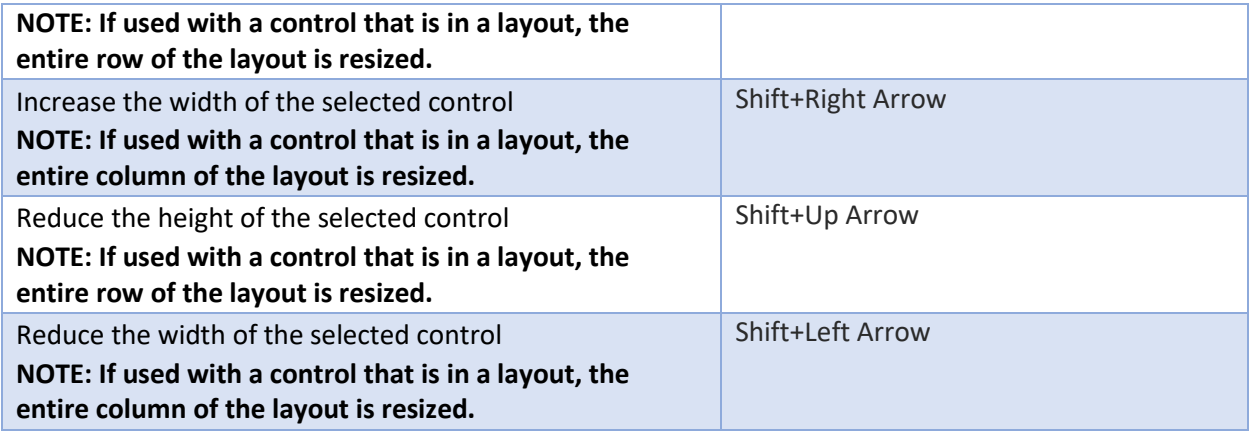

#### Navigate in a Form view

You work in a Form view when entering data in a form.

#### Navigate between fields and records

These keyboard shortcuts work in Navigation mode in a Form view.

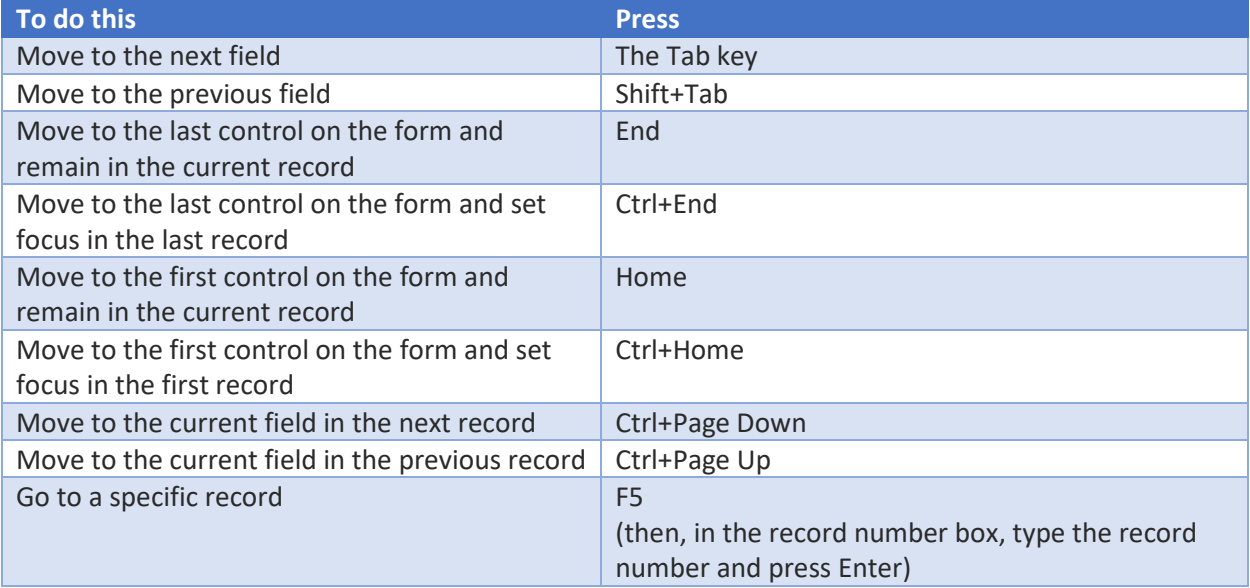

#### Navigate in forms with more than one page

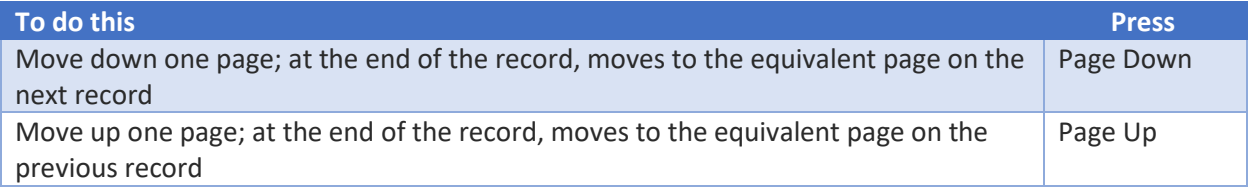

#### Navigate between a main form and a subform

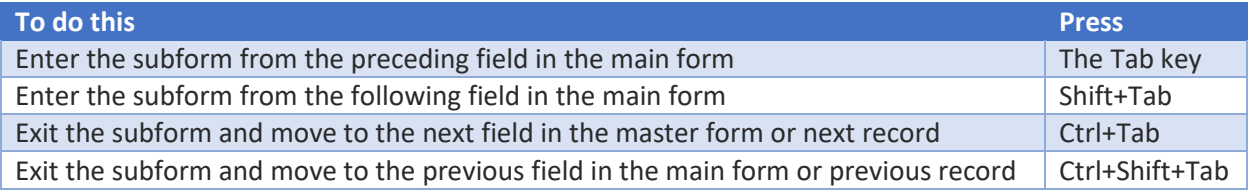

Navigate in Print Preview and Layout Preview

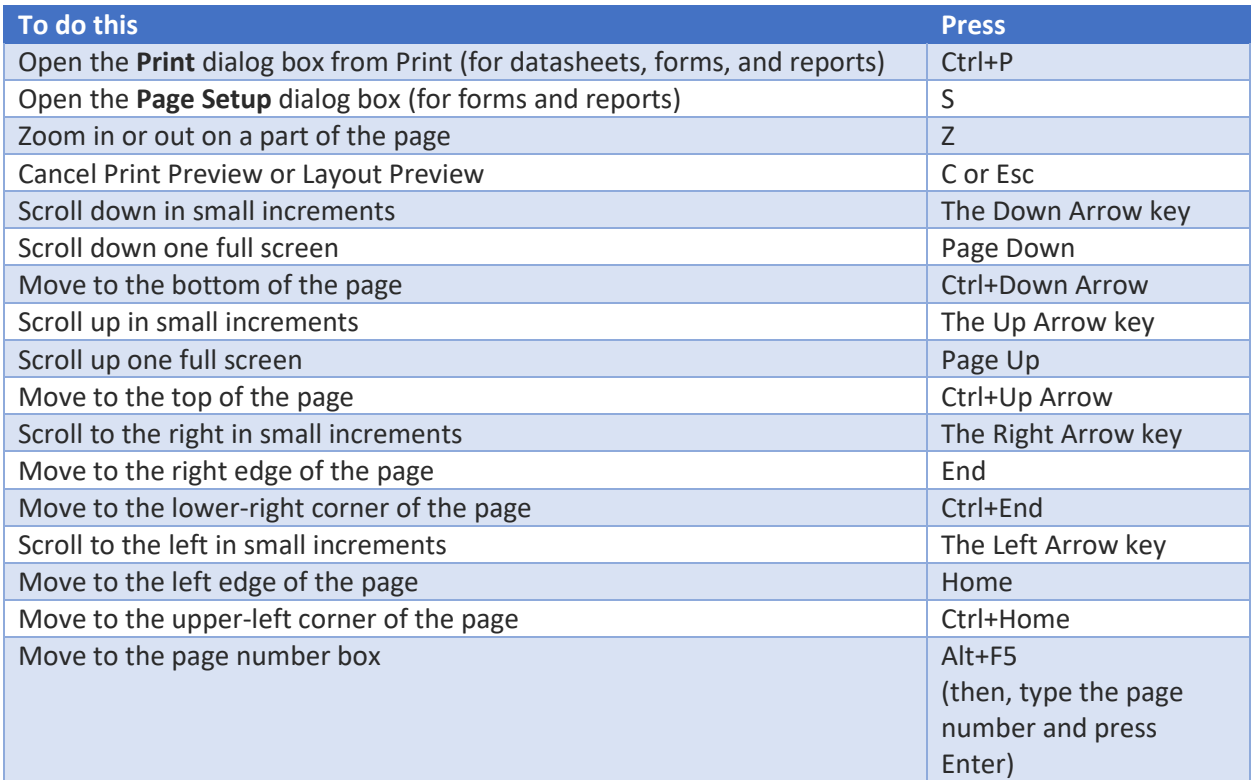

## Work with panes

#### Use a diagram pane

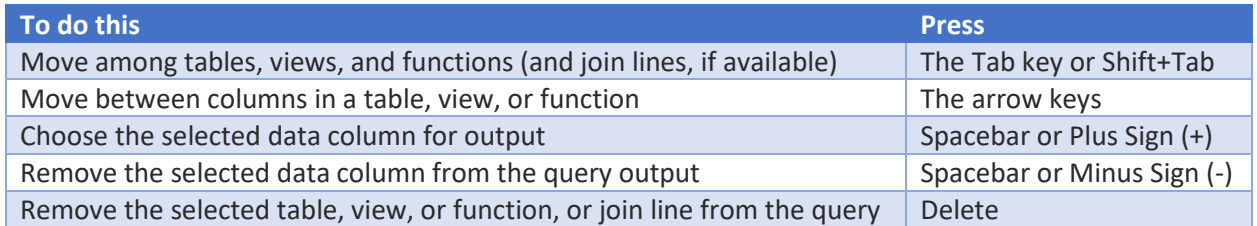

NOTE: If multiple items are selected, pressing Spacebar affects all selected items. Select multiple items by holding down Shift while selecting them. Toggle the selected state of a single item by holding down Ctrl while selecting it.

#### Use a grid pane

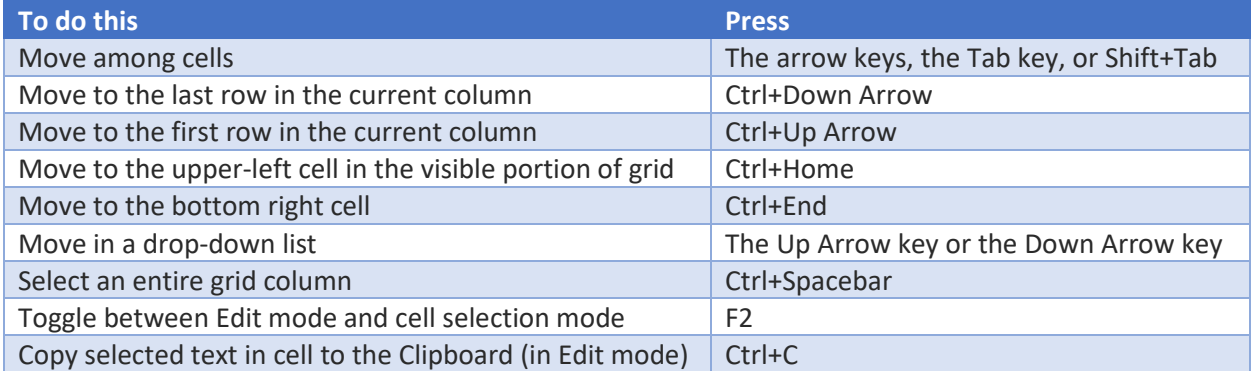

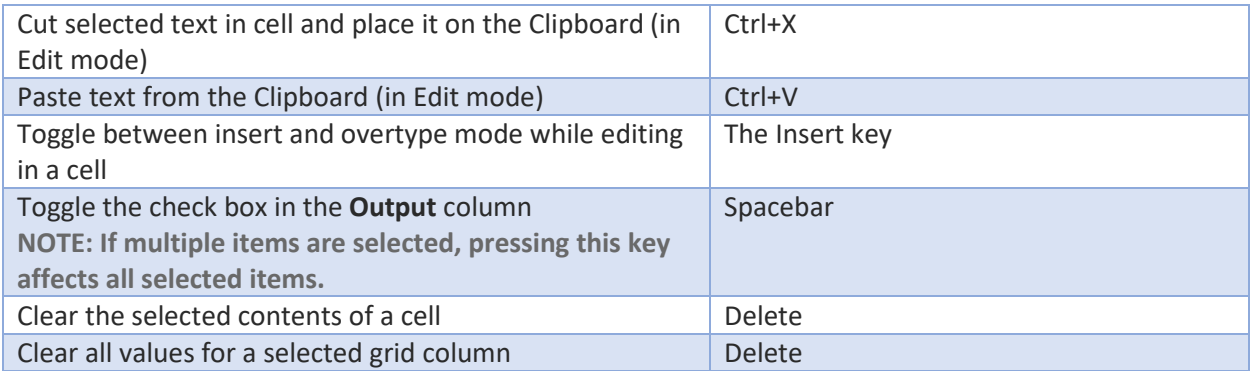

#### Use an SQL pane

You can use the standard Windows editing keys when working in the SQL pane. For example, you can use Ctrl+ Arrow keys to move between words, and the Cut, Copy, and Paste commands on the Home tab work as they normally do.

#### **NOTE: You can only insert text; there is no overtype mode.**

#### Use the Field List pane with a form or report in Design view or Layout view

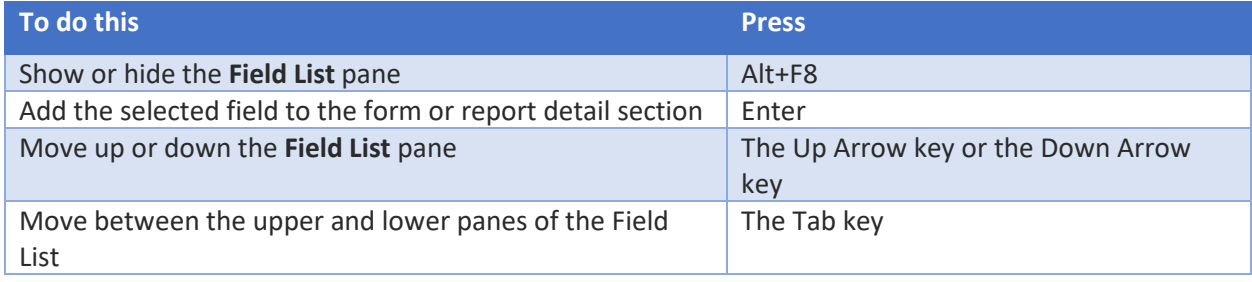

Select text or data

Select a field or record

**NOTE:** To cancel a selection, use the opposite arrow key.

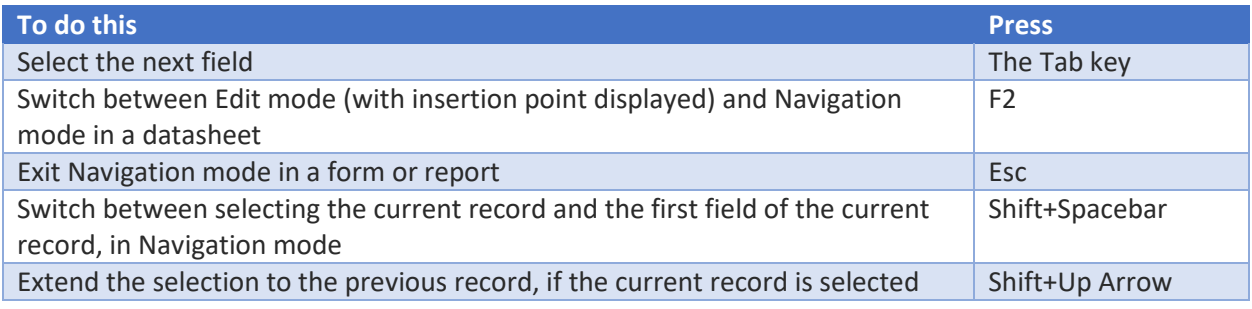

#### Select text in a field

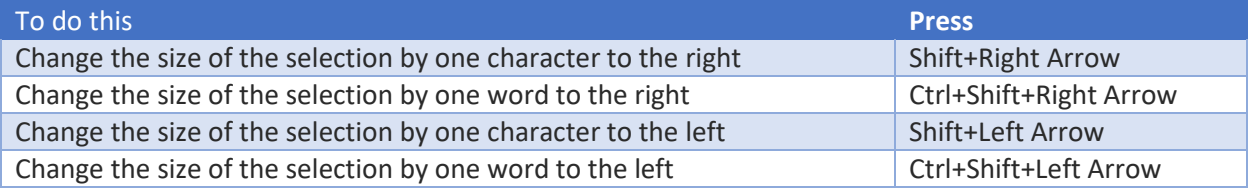

#### Extend a selection

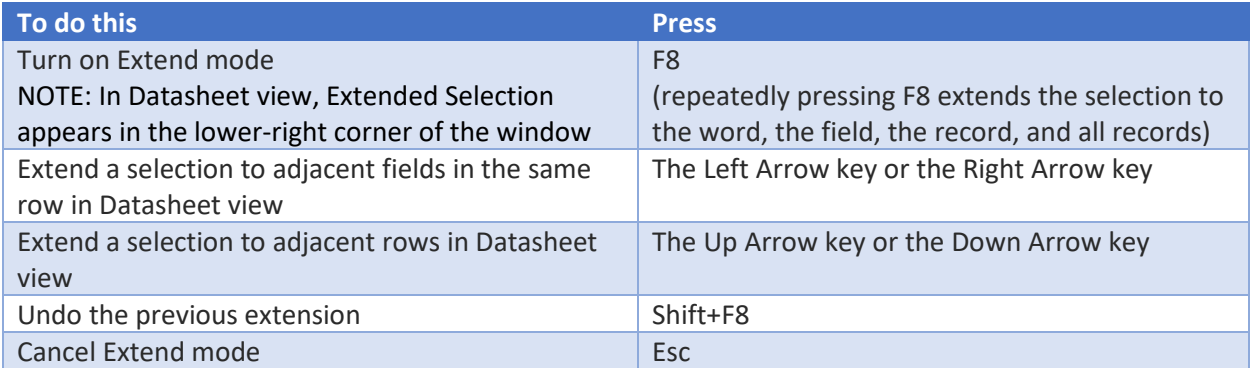

#### Find and replace text or data

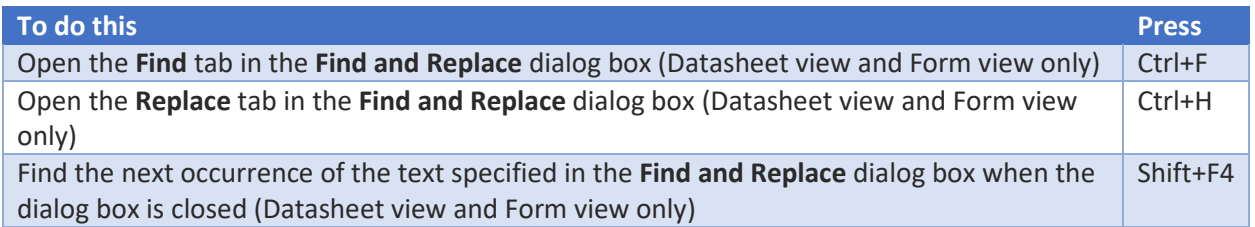

## Edit text or data

#### Move the insertion point in a field

NOTE: If the insertion point is not visible, press F2 to display it.

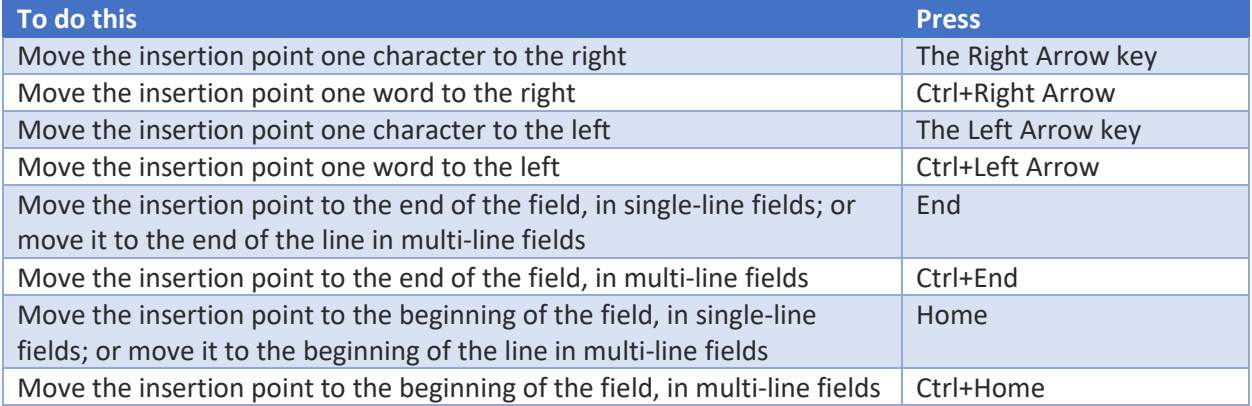

#### Copy, move, or delete text

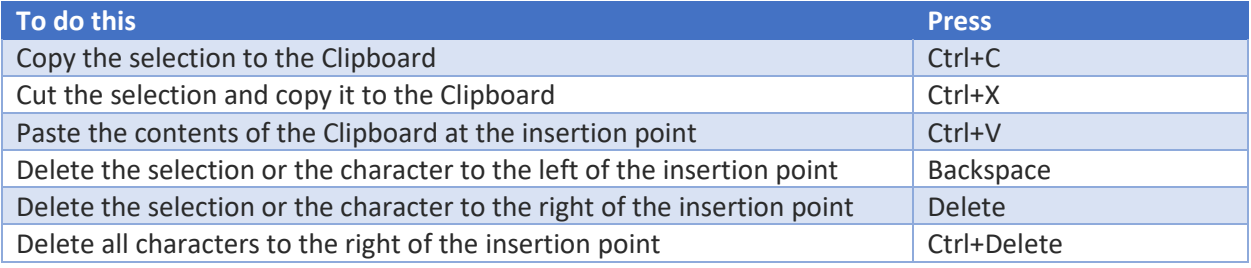

#### Undo changes

**To do this Press**

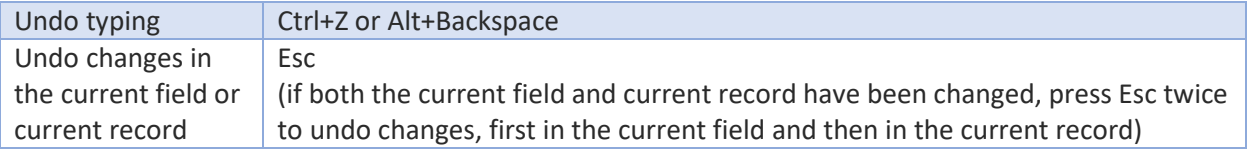

#### Enter data in a Datasheet or Form view

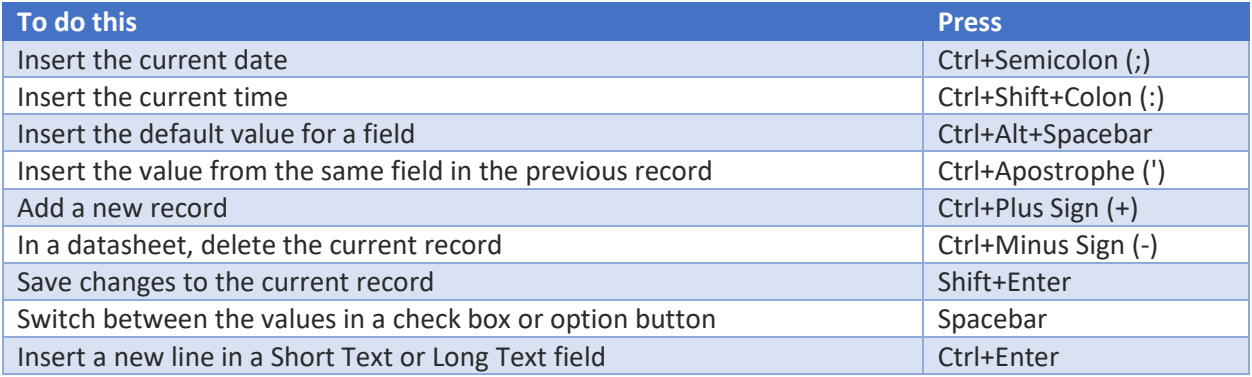

#### Refresh fields with current data

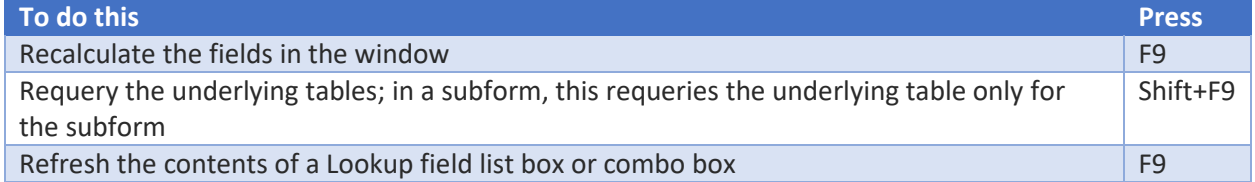

# Navigate in tables and cells

## Work and move around in tables

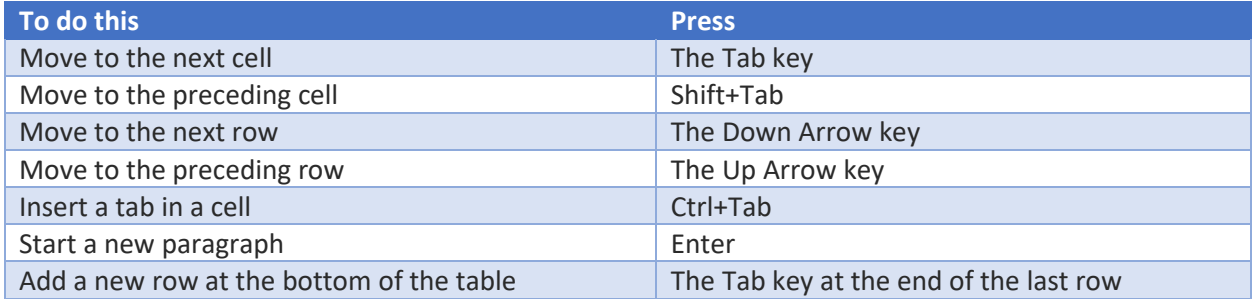

### Move around in tables or cells

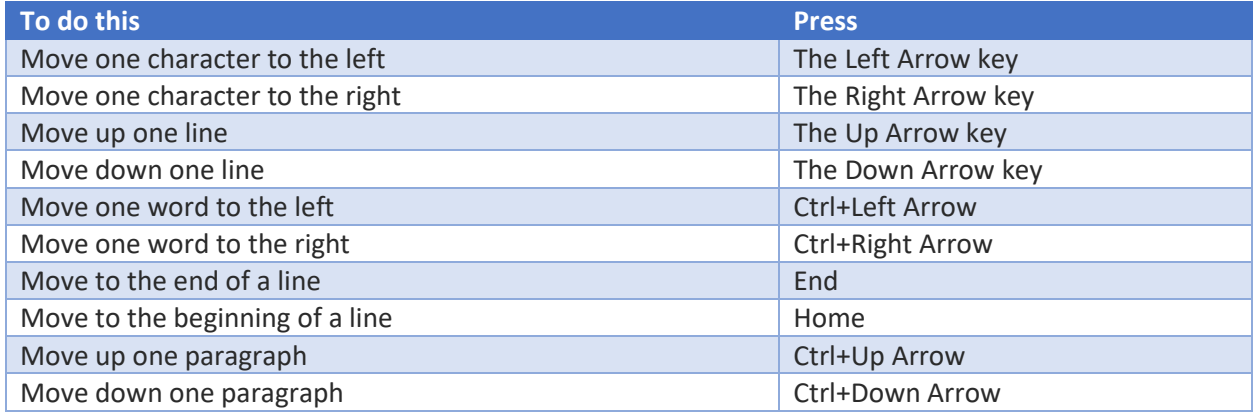

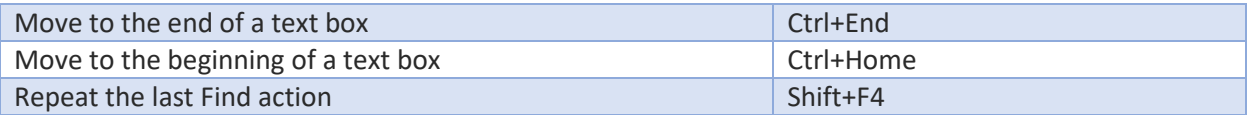

## Get help with Access

## *The Help window provides makes all Access Help content available.*

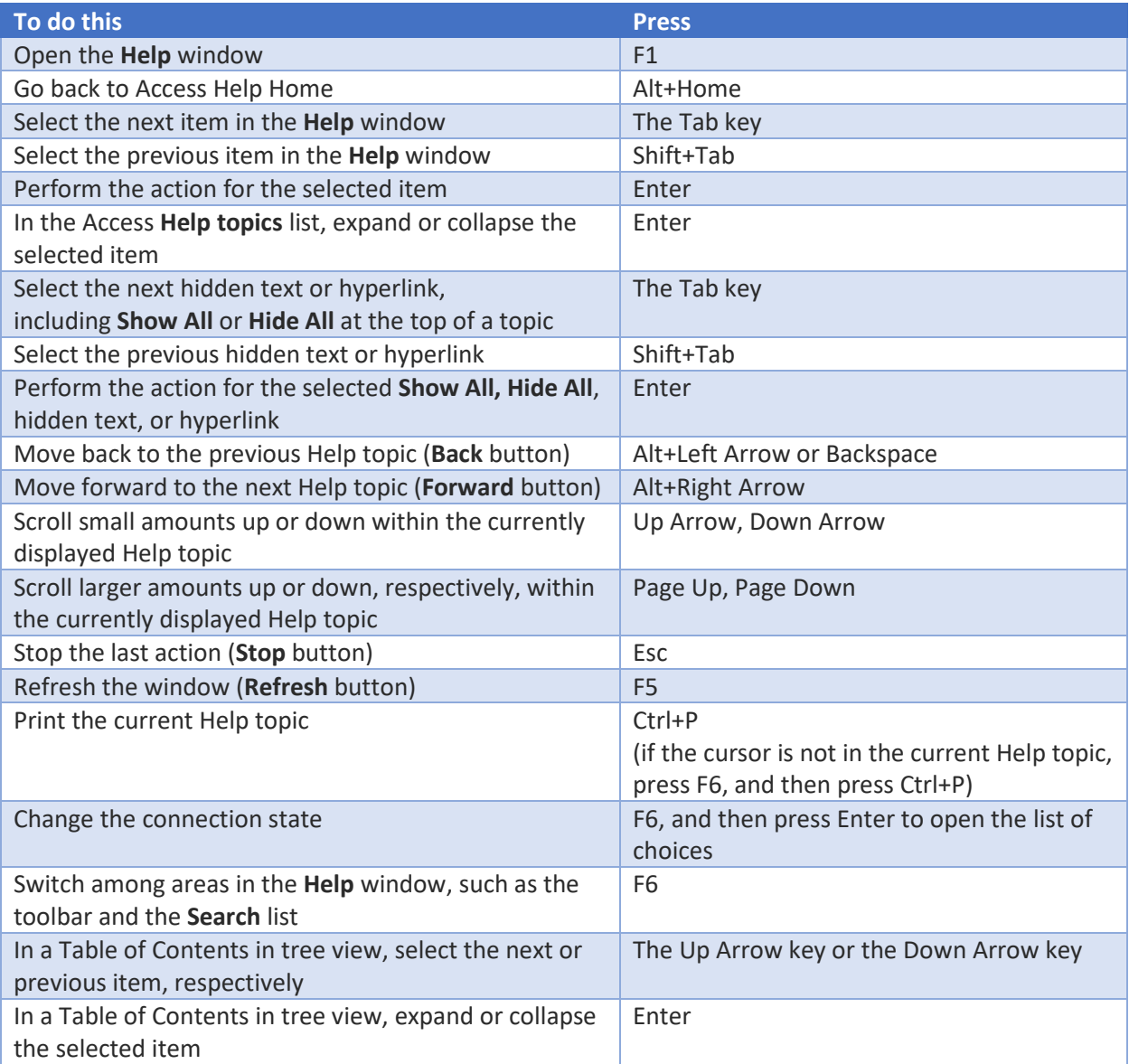

## Miscellaneous keyboard shortcuts

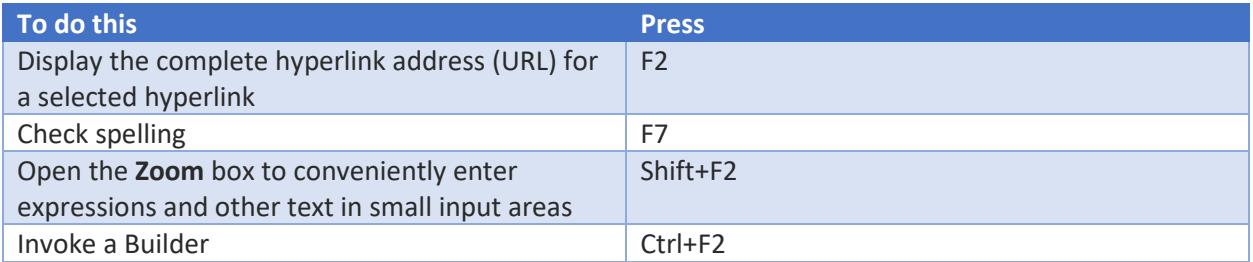

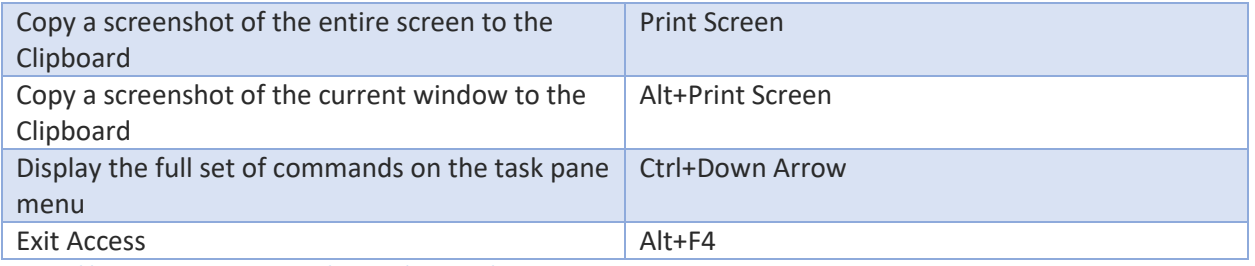

[https://support.office.com/en-us/article/Keyboard-shortcuts-for-Access-70a673e4-4f7b-4300-b8e5-](https://support.office.com/en-us/article/Keyboard-shortcuts-for-Access-70a673e4-4f7b-4300-b8e5-3320fa6606e2) [3320fa6606e2](https://support.office.com/en-us/article/Keyboard-shortcuts-for-Access-70a673e4-4f7b-4300-b8e5-3320fa6606e2)